# AJ-HPM110 P2 ドライバー・アップデート方法

# 1. バージョンの確認

1. THUMBNAIL ボタンを押して、サムネール画面を表示します。

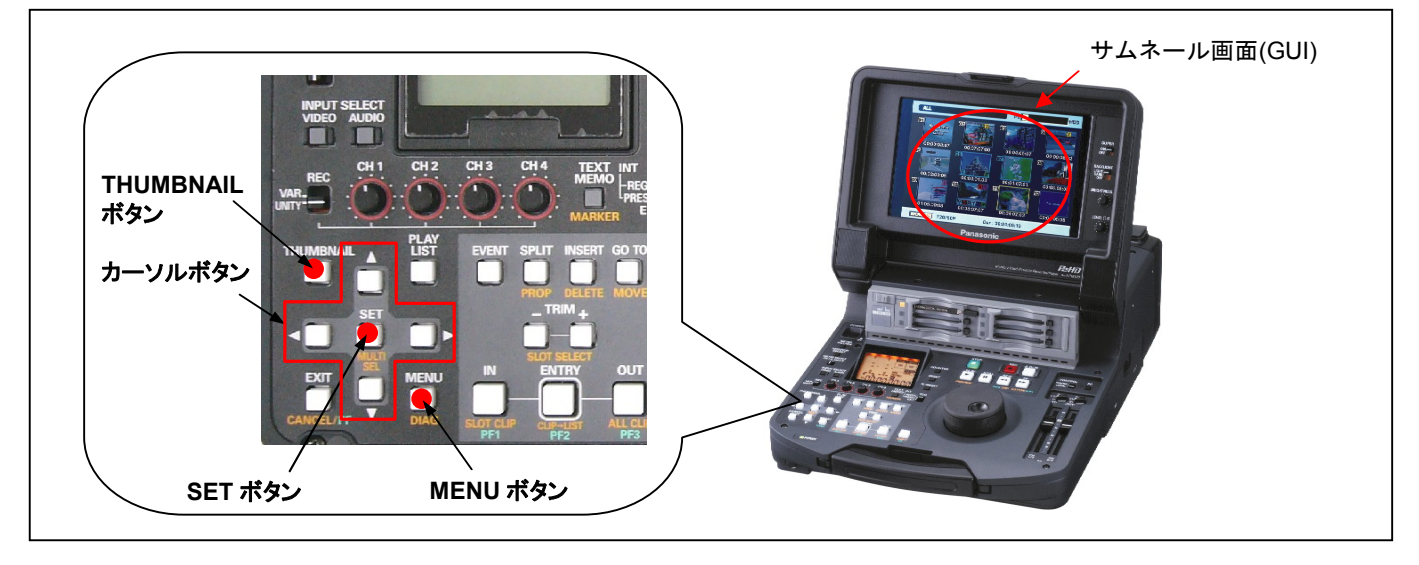

2. MENU ボタンを押すと、メニューが表示されます。カーソルボタンにて、"PROPERTY"を選択し、SET ボタンを押して、 PROPERTY メニューを開きます。

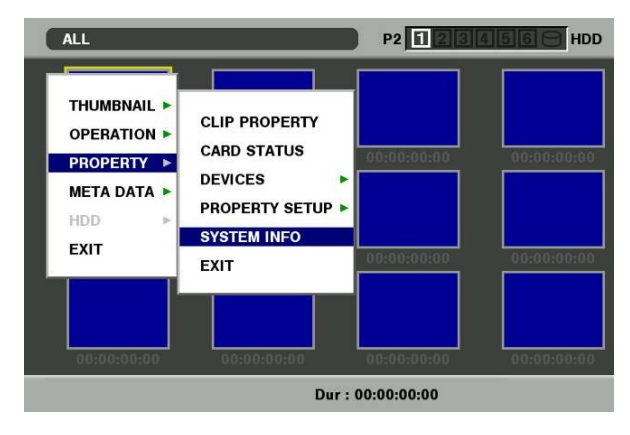

3. メニューから"SYSTEM INFO"を選択し SET ボタンを押します。 バージョンが表示されます。

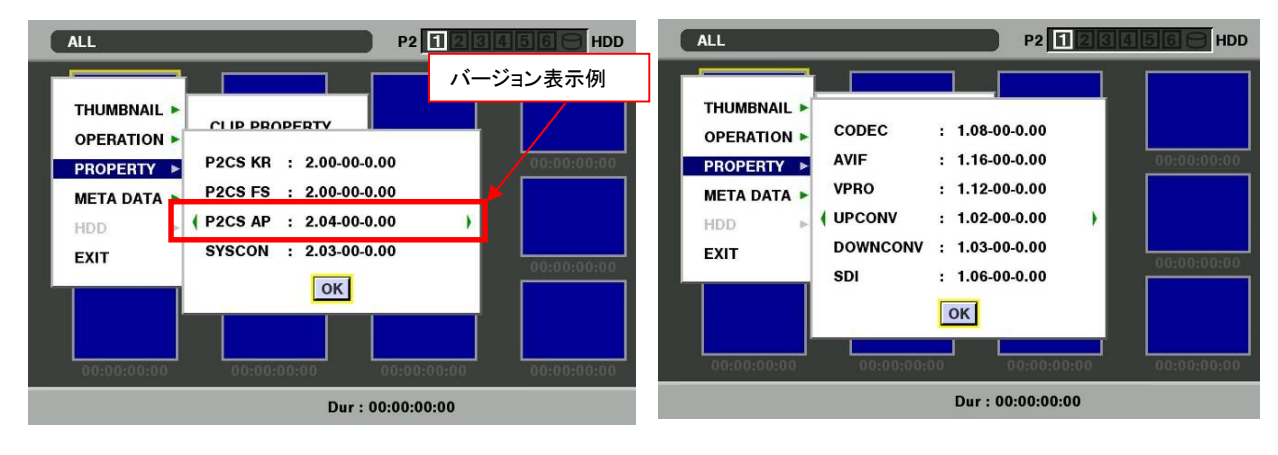

# AJ-YBX200 バージョンの確認 AJ-HPM110 に装着し確認します AJ-YBX200 を各機器に取り付ける際は、必ず販売店にご相談ください。

1. THUMBNAIL ボタンを押して、サムネール画面を表示します。

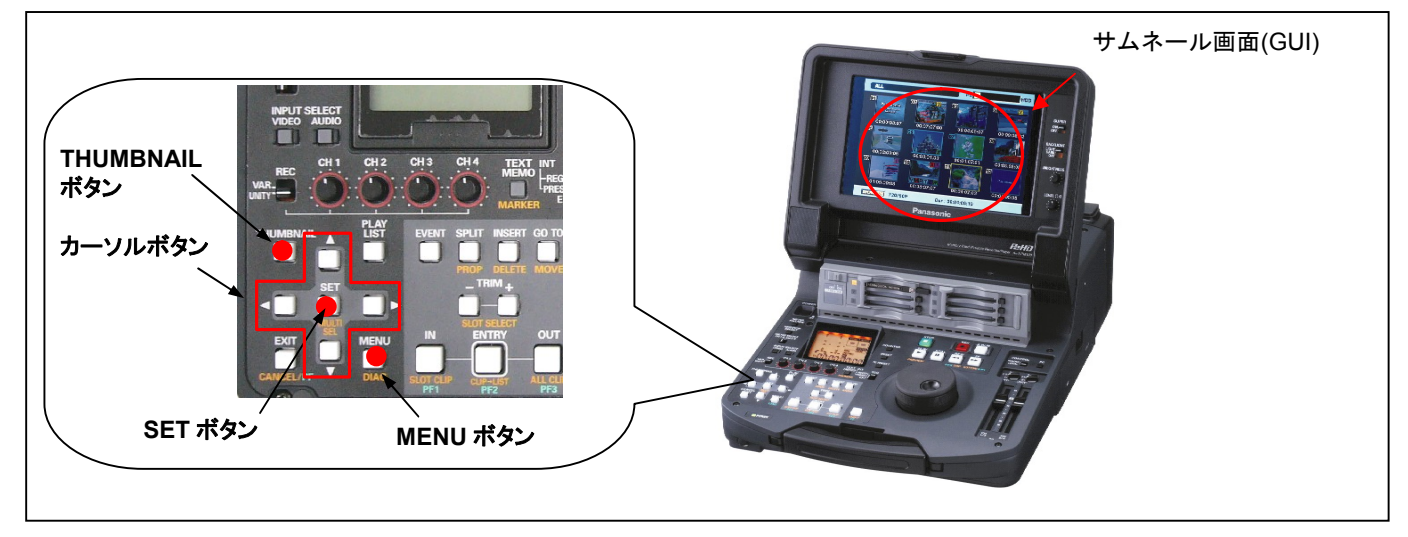

2. MENU ボタンを押しメニューを表示 [PROPERTY]-[SYSTEM INFO]を選択 カーソルボタンを操作し下記のような画面を表示

AVC-I SOFT のバージョンをご確認ください

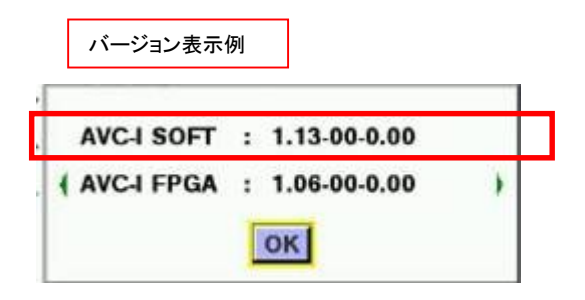

## SD メモリーカードによるアップデート

#### 2-1. アップデート概要

- 1. SD メモリーカードを使用し、本機にファームウェアをインストールすることでアップデート出来ます。
- 2. ファイルを SD メモリーカードにコピーするだけで、書き込み用 SD メモリーカードが作れます。
- 3. 複数のファームウェアを同時にアップデート可能です。

### 注意 : アップデート前に必ずお読み下さい。

● アップデート中は、カードを抜いたり、電源を切らないで下さい。 データが消去あるいは一部書き込み状態で終了となり、 正常に動作出来なくなります。 SD メモリーカードにて、バージョンアップ出来なくなった場合は、サービスサポートグルー プにご相談下さい。

### 2-2. アップデート準備

#### < SD メモリーカードの準備 >

- 1. 64MB 以上の SD メモリーカードを 1 枚準備します。
- 2. SD メモリーカードを SD 規格準拠でフォーマットします。 注意: フォーマットは P2 機器で行って下さい。

PC の標準フォーマットは SD 規格外のため使用出来ません。 誤って PC 標準フォーマットの SD メモリーカードを使用し た場合は、ソフトウェアのインストールが出来ませんのでご注意ください。

#### < 書き込み用 SD™メモリーカードの作成 >

#### アップデート用ドライバーソフトウェア(ファームウェア)を SD™メモリーカードへコピーします。

- 1. 下記 WEB サイト サポートデスクより、AJ-HPM110 のソフトウェア"VSI\*\*\*\*\*.zip"ファイルをダウンロードします。 日本語 http://panasonic.biz/sav/ 英語 http://pro-av.panasonic.net/en
- 2. "VSI\*\*\*\*\*.zip"ファイルを PC のハードディスクの任意のフォルダ上にて、ファイルを解凍します。
- 3. P2 機器もしくは SD フォーマットソフトでフォーマットされた SD メモリーカードを PC のカードスロットに挿入します。
- 4. 解凍した"VSI\*\*\*\*\*"フォルダー内にあるフォルダー"PRIVATE"をフォルダーごと SD メモリーカードにコピーします。 ご注意:フォルダー構成・ファイル名は変更しないでください。
- 5. これで書き込み用 SD メモリーカードが作成されました。 (PC 上に解凍されたデータは、アップデートが完了したら不要となります)

#### 2-3. アップデート手順

1. SD メモリーカードを SD スロットへ挿入し、本機の電源を ON にします。

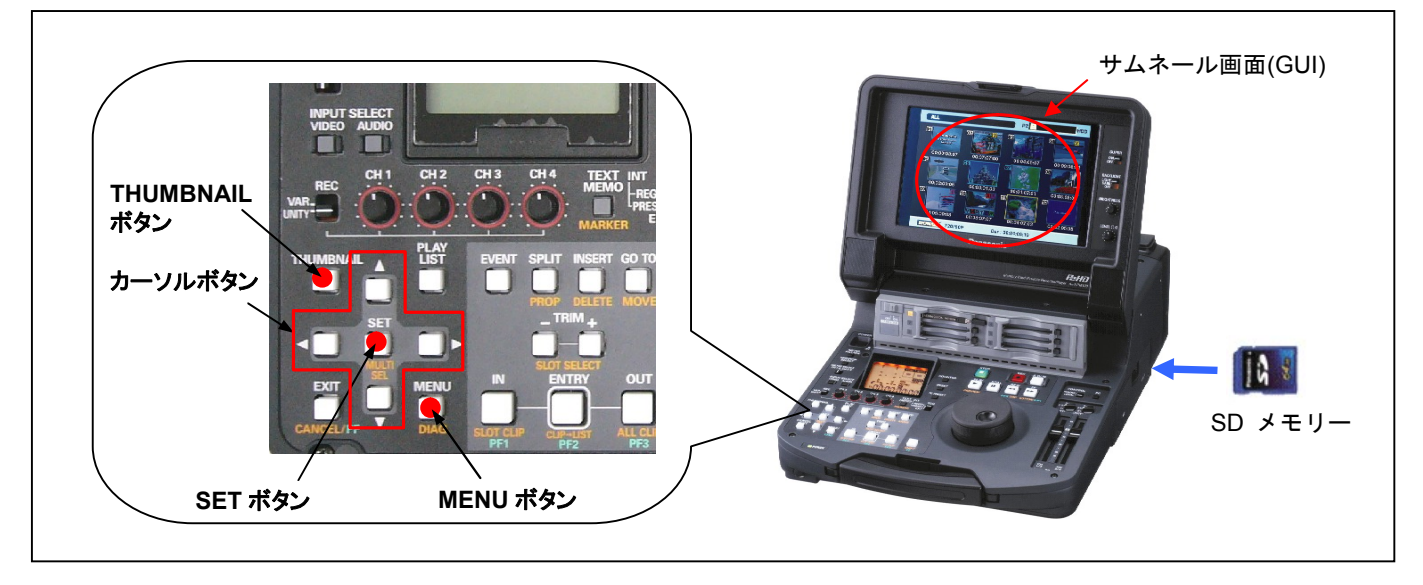

- 2. MENU ボタンを押すと、メニューが表示されます。 カーソルボタンにて、"OPERATION"を選択し、SET ボタンを押して、 OPERATION メニューを開きます。
- 3. メニューから"UPDATE"を選択し SET ボタンを押します。(アップデート用に準備した SD メモリーカードを挿入していな い場合は表示されません)。 実行の確認メニューが表示されます。 バージョンアップを行う場合は、"YES"を選択し SET ボタンを押します。 このとき SD メモリーカードのスロットランプは消灯状態です。

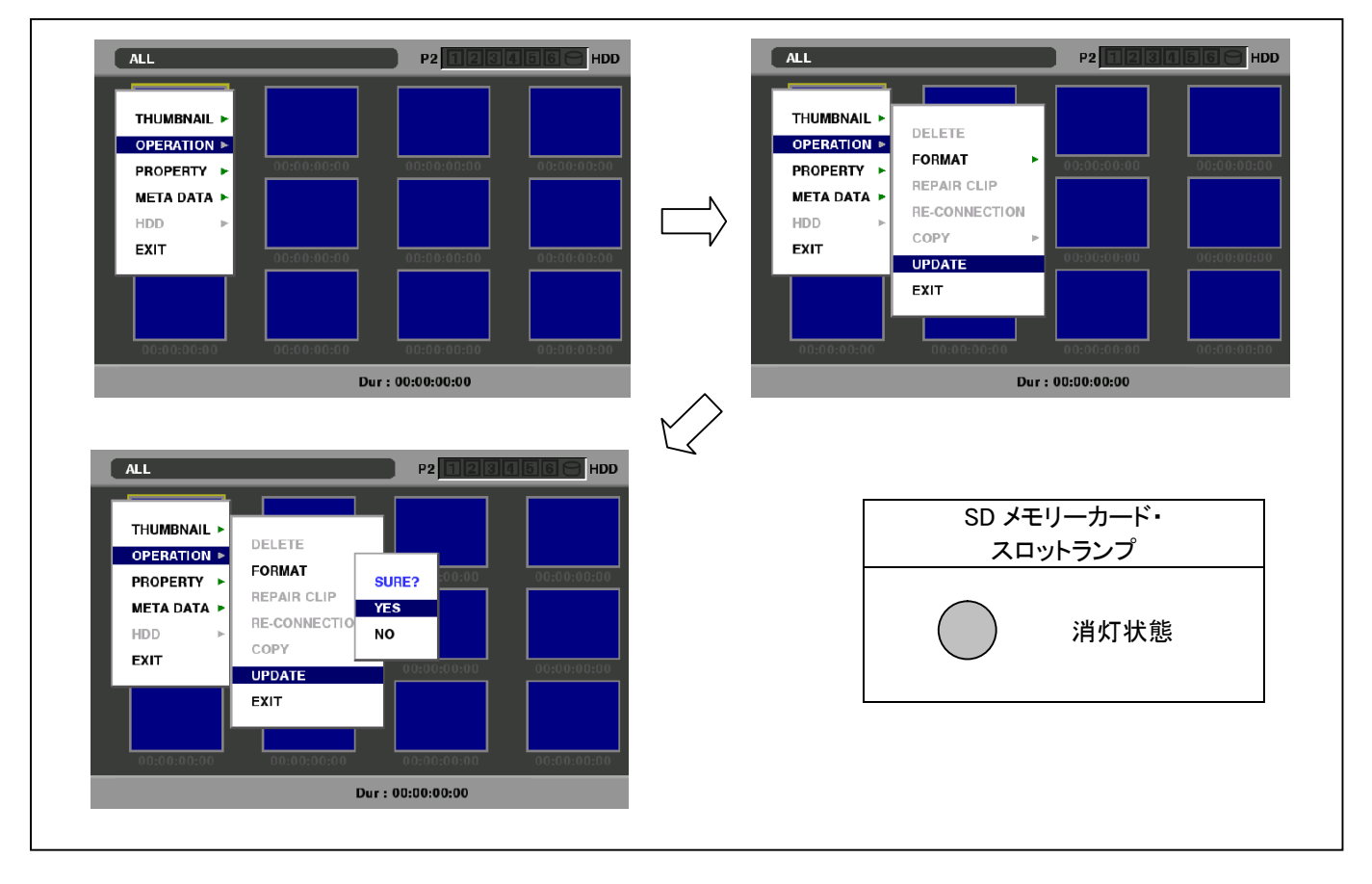

#### ご注意:

SD メモリーカードがセットされており、バージョンアップファイルが所定の位置にある場合のみ、メニューが選択できます。

4. アップデート処理が開始され、画面に"PREPARING FOR UPDATE"のメッセージが表示されます。 この時点ではアップ デートのデータの確認などの準備を行っています。 SD メモリーカードのスロットランプは消灯状態です。

![](_page_4_Figure_2.jpeg)

![](_page_4_Picture_139.jpeg)

5. ファームウェアの更新処理に移行すると下記の画面に切り替わります。SD メモリーカードのスロットランプは点滅状態 です。

![](_page_4_Figure_5.jpeg)

- ◆ アップデートには約 15 分かかります。
- ◆ アップデート中に画面が乱れたり数秒消えたりすることがありますが、内部ハードウエアの切り替えのための正常 な動作ですので、アップデートに問題はございません。
- 途中で電源を切らないようご注意ください。

6. アップデートが正常終了した場合、下記の画面が表示されます。SD メモリーカードのスロットランプは消灯状態です。 スロットランプが消灯状態であることを確認し、電源を切ります。

![](_page_4_Figure_10.jpeg)

#### ご注意: アップデートが異常終了したときは、下記の画面が表示されます。

![](_page_5_Picture_2.jpeg)

- 電源をアップデートの途中で切った場合、アップデートが開始されなかった場合、ERROR の状態になった場合、カ ードを挿入したまま電源を再起動してください。
- 電源を再起動することで再度書き込みを行います。ただし電源起動後しばらくは画面は正しく表示されませんが、 処理が開始するとアップデート画面となります。
- 7. アップデート終了後、SD メモリーカードを抜いてください。

### 2. アップデートの確認

オプション AJ-YBX200 のバージョンは、手順1の方法で、本体にて AVC-I SOFT のバージョンをご確認ください。

再起動後にアップデートが正しく行われたか確認の為、P2 専用点検ソフトウェア"P2 Status Logger"を使って点検を行ってく ださい。

(詳細は下記 P2 Asset Support System 画面よりログインいただき、"P2 Status Logger"取扱い説明書をご確認ください。)

#### P2 専用点検ソフトウェア"P2 Status Logger"を入手いいただくには、P2 Asset Support System への登録・ログインが必 要です。

登録がお済みでない方は、下記 専用 WEB へアクセスの上、新規登録を行ってください。 (お持ちの機材が追加されている場合は機材追加登録を行ってください。)

P2 Asset Support System アドレス : http://panasonic.biz/sav/pass\_j

WEB サイトにアクセスできない場合、またご登録いただけない場合は、本体で確認いただくこともできます。 本手順書 1.の手順でバージョンを表示させて所定の項目が更新されているかご確認ください。